# **KICAD GPL PCB SUITE**

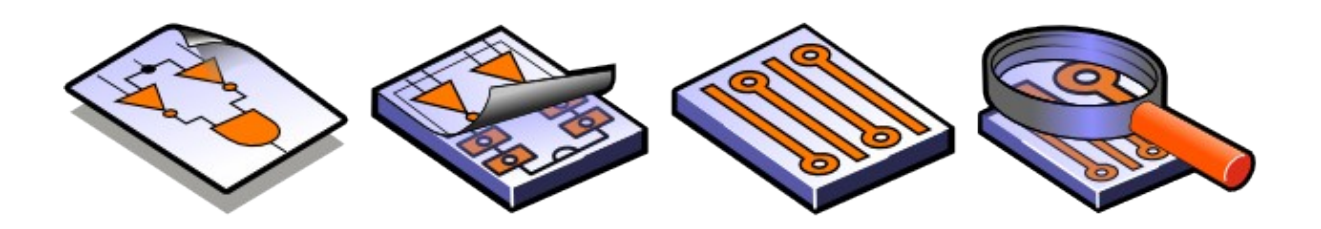

# LINUX & WINDOWS

# **МЕНЕДЖЕР ПРОЕКТОВ KICAD**

#### **Программное обеспечение со свободной лицензией**

© Жан-Пьер Шарра (Франция) и KiCAD-сообщество программистов и пользователей

2010

# Содержание

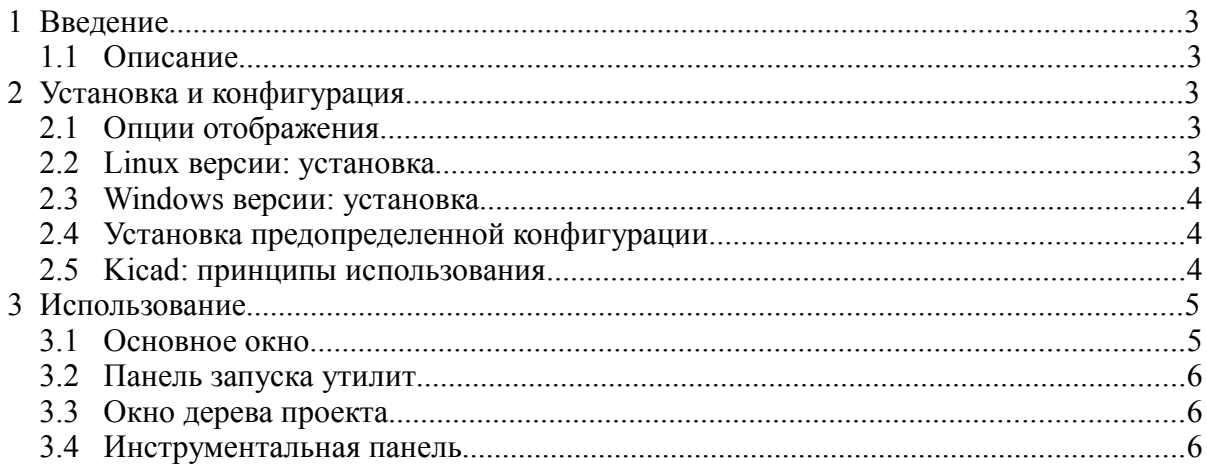

# <span id="page-2-0"></span>**1 Введение**

#### <span id="page-2-4"></span>**1.1 Описание**

Система *KiCAD* - это пакет прикладных программ для автоматизированной разработки электрических схем и проектирования печатных плат, который работает в следующих операционных системах:

- LINUX
- Windows XP
- Mac OS

Головная программа *kicad* - это менеджер проектов, который упрощает использование других программ, необходимых для разработки электрических схем и компоновки плат, формирования и проверки файлов для производства плат

Другие программы системы KiCAD – это:

- *EESchema*: редактор электрических схем;
- *Pcbnew*: редактор топологии печатных плат;
- *Cvpcb*: программа ассоциирования компонентов схемы с физическими модулями (посадочными местами корпусов) для размещения на плате;
- *Gerbview*: программа визуализации файлов Gerber.

# <span id="page-2-3"></span>**2 Установка и конфигурация**

#### <span id="page-2-2"></span>**2.1 Опции отображения**

Рекомендуется установить видеокарту на работу с разрешением 24 или 32 бита на пиксель. 16-битовый режим работает в редакторе EESchema, но в Pcbnew под Linux дисплей не будет работать корректно.

#### <span id="page-2-1"></span>**2.2 Linux версии: установка**

Стандартная, рекомендуемая практика для Linux (хотя это не строго обязательно) размещать директорию **kicad** в папке **/usr/local**. Вполне возможны другие варианты размещения установки, но если KiCad не сможет найти библиотеки или другие файлы, то всегда будет идти обращение к папке **/usr/local/kicad.**

- 1. Войдите в Linux-сессию, как *root*.
- 2. Скопируйте файл *kicad.tgz* в директорию /usr/local. Также возможно использовать файл *kicad.zip* (в этом случае потребуются дополнительные установочные шаги, описанные ниже).
- 3. Выполните команду: **tar zxvf kicad.tgz** (или **unzip kicad.zip**). Будут созданы директория *kicad*, ее поддиректории и файлы.
- 4. Дополнительно поправьте файл /etc/profile (или другой стандартный файл конфигурации вашего дистрибутива Linux – возможно /usr/.profile) добавив к строкам PATH путь к бинарным файлам EESchema (*/usr/local/kicad/ linux)*. Не используйте символьные ссылки, поскольку EESchema нуждается в указании реальных путей для поиска других файлов (предопределенная конфигурация, файлы online помощи и др.)
- 5. Возможно потребуется изменить права доступа к файлам. По умолчанию файлы разрешено читать и выполнять, но запись разрешена только для пользователя *root*.

Если для установки использовался файл **kicad.zip,** необходимо сделать исполняемыми следующие 5 файлов: *kicad, pcbnew, eeschema, cvpcb, gerbview* и текстовый редактор *wyoeditor* в директории kicad/linux (команда: *chmod +x kicad*).

6. EESchema использует функциональные клавиши с F1 по F4 (для масштабирования просмотра). Их нельзя переопределить. В сессии KDE используйте меню

конфигурации KDE, чтобы удалить эти переопределения, если функции zoom не активируются.

#### *Примечание:*

Любые модификации **profile** или **.profile** будут эффективны только после смены сессии. В KDE возможно создать иконку запуска менеджера проекта kicad. Предпочтительно запускать менеджер проекта, а не EESchema напрямую, чтобы проявились функции управления проектом (бинарные файлы kicad расположены в /usr/local/linux). **Простейший способ - скопировать /usr/local/linux/kicad.desktop на рабочий стол.**

#### <span id="page-3-2"></span>**2.3 Windows версии: установка**

- 1. Скопируйте директорию Kicad и ее поддиректории на диск по вашему выбору  $(C: D: ...)$
- 2. Создайте иконку для запуска менеджера проекта *kicad.exe*. Предпочтительнее запускать менеджер проекта, а не EESchema напрямую, чтобы проявились функции управления проектом kicad. Бинарные файлы kicad расположены на *диск:\kicad\bin\*, где *диск* - это диск установки (C:, D:, ..)

#### *Примечание 1:*

EESchema может быть установлена на сервере и использована с клиентского компьютера (это было исходной целью разработки).

#### *Примечание 2:*

Для удаления системы KiCAD достаточно удалить директорию kicad и иконку запуска.

#### *Примечание 3:*

Установка системы KiCAD в Windows может быть автоматизирована с помощью скрипта *install.nsi* (папка packaging, при наличии свободной утилиты NSIS).

#### <span id="page-3-1"></span>**2.4 Установка предопределенной конфигурации**

Файл предопределенной конфигурации (kicad.pro) располагается в папке kicad/template. Он используется в качестве шаблона для каждого нового проекта и может быть модифицирован, как правило, при изменении списка подгружаемых к проекту библиотек. Запустите EESchema через kicad или напрямую (Linux команда: **/usr/local/kicad/linux/eeschema**). Обновите конфигурацию, а затем сохраните ее в **/usr/local/kicad/template/kicad.pro.**

#### *Примечание:*

Если подгружаемые в Windows библиотеки пользователя KiCAD имеют имена в кириллице, то в **kicad.pro** они заносятся в кодировке Unicode (UTF-8).

#### <span id="page-3-0"></span>**2.5 Kicad: принципы использования**

Для упрощения управления проектом, то есть всеми составляющими его файлами (разработанных схем, печатных плат, задействованных библиотек, полученных технологических файлов для засветки фотошаблонов, сверления отверстий и автоматического размещения компонент), рекомендуется создать **проект.** Для этого:

- Создайте рабочую директорию для проекта (используя программу-менеджер **kicad** или другим способом).
- В этой директории используйте **kicad** для создания файла проекта (файла типа рго) через  $\mathbb{R}$  иконку.

#### **Строго рекомендуется использовать одно имя для проекта и его директории**.

**Kicad** создает файл с расширением .**pro**, который содержит ряд параметров, относящихся к управлению проектом: имя файла принципиальной схемы, список библиотек, используемых в схеме и в проекте платы. Предопределенные имена как принципиальной схемы, так и печатной платы базируются на имени проекта. Таким образом, если проект, названный **example** был создан в директории, названной **example**, созданные по умолчанию файлы будут следующими:

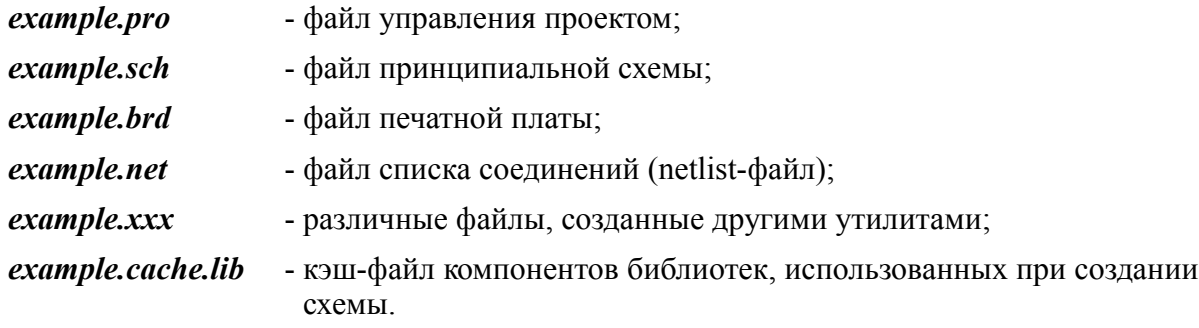

# <span id="page-4-1"></span>**3 Использование**

## <span id="page-4-0"></span>**3.1 Основное окно**

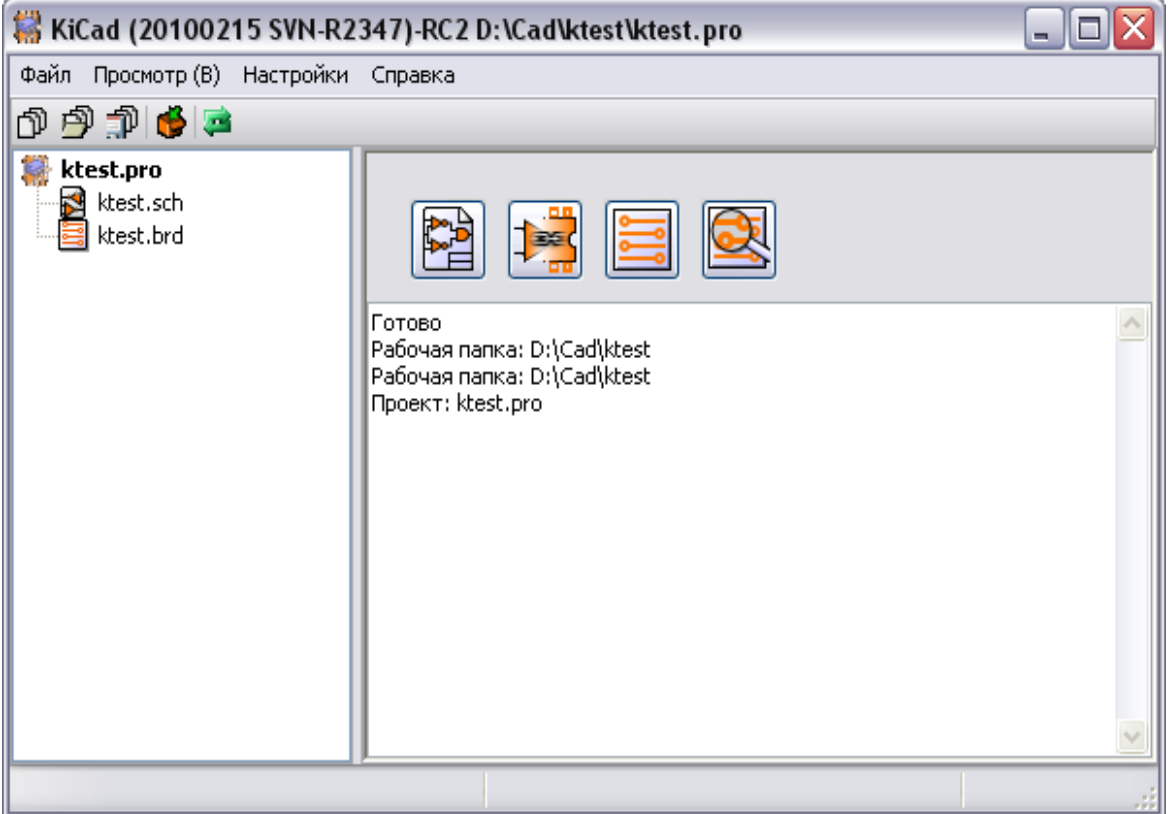

Основное окно состоит из окна дерева проекта, панели с кнопками запуска различных утилит, и окна сообщений. Меню и инструментальная панель могут быть использованы для создания, чтения и сохранения файлов проекта (\*.pro).

### **3.2 Панель запуска утилит**

<span id="page-5-2"></span>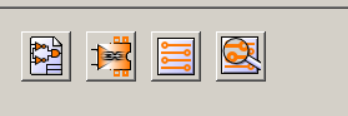

Кнопки панели относятся к следующим командам:

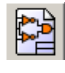

- запустить редактор электрических схем **EESchema**;

- 
- запустить программу **Cvpcb** сопоставления схеме начального проекта печатной платы (компонентам - модулей);

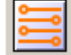

- запустить редактор проекта печатной платы **Pcbnew**;

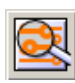

- запустить **Gerbview** – программу для визуального контроля файлов рисунка платы в формате Gerber.

# <span id="page-5-1"></span>**3.3 Окно дерева проекта**

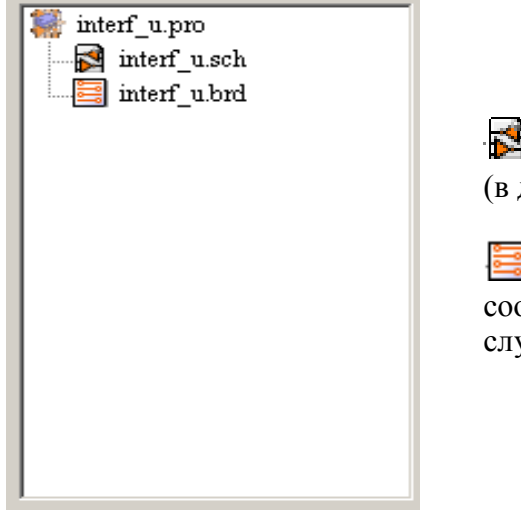

 - двойной щелчок запускает редактор схем (в данном случае открывается файл interf\_u.sch)

**-** двойной щелчок запускает редактор соответствующей печатной платы (в данном случае открывается файл interf\_u.brd)

#### <span id="page-5-0"></span>**3.4 Инструментальная панель**

По нажатию на кнопки выполняются действия:

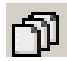

 $\mathbf{v}_i^{\mathrm{R}}$ 

- создается файл конфигурации нового проекта. Если шаблон kicad.pro найден в папке **kicad/bin** или **kicad/linux**, он копируется в рабочую директорию;

- открывается имеющийся проект;

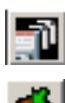

- обновляется (сохраняется) текущая конфигурация;
- создается zip архив всего проекта (файлы схем, библиотеки, печатной платы и т.д.).